# *Microinvest* Handy for Android. Руководство.

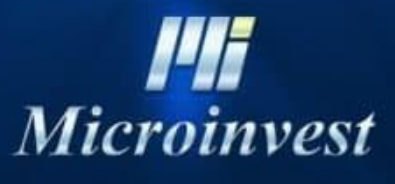

2022

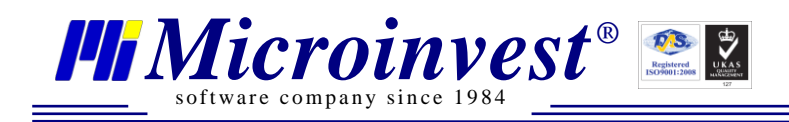

#### Оглавление

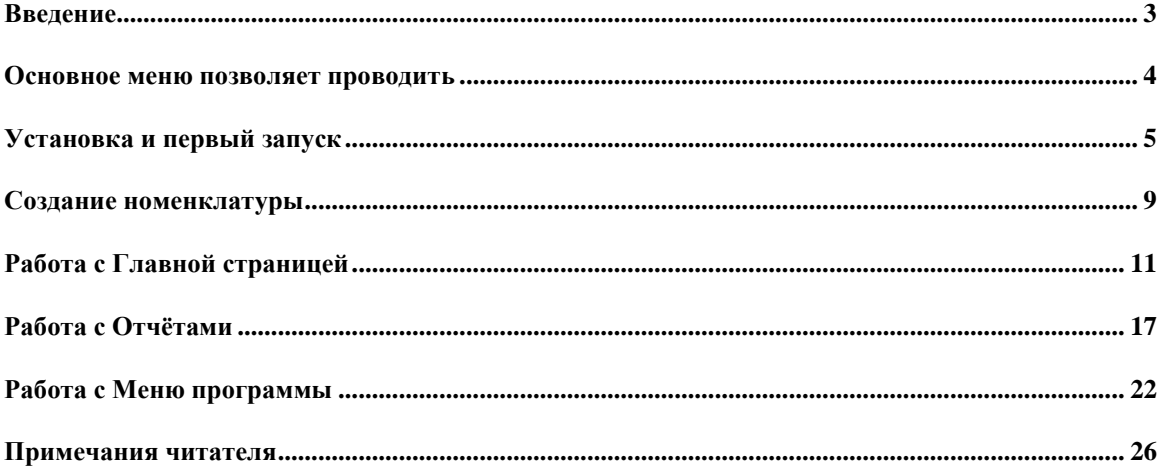

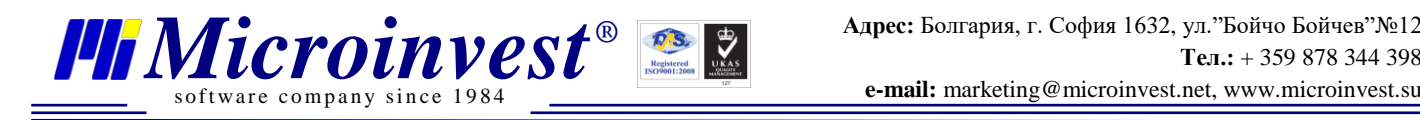

## **Введение**

<span id="page-2-0"></span>*Microinvest* **Handy** – Android приложение разработанное для управления складом и торговлей через смартфон. Различный функционал позволяет как проводить продажи оператору, так и просматривать отчёты собственнику. В данном руководстве будут описаны все функции и настройки *Microinvest* **Handy.**

*Microinvest* **Handy** следует современным тенденциям в малом и среднем бизнесе и предоставляет большое количество решений для расширения, автоматизации и ускорения деятельности в любом месте и в любое время.

Функционально продукт является дополнением *Microinvest* **Warehouse Pro**, предназначенным для работы на устройствах с операционной системой Android. *Microinvest* **Handy** применим для торговли на вынос, а также в качестве портативного «личного» терминала для продаж, заказов и кассовых чеков в самом офисе. Поддерживаются все современные технологии беспроводного соединения с удаленным сервером, что дает возможность подобрать наиболее подходящую схему работы для каждого отдельного клиента.

*Microinvest* **Handy** запустится на устройствах с ОС Android не ниже 8 и объёмом памяти от 100 MB. Рекомендовано использовать ОС Android 10 и выше.

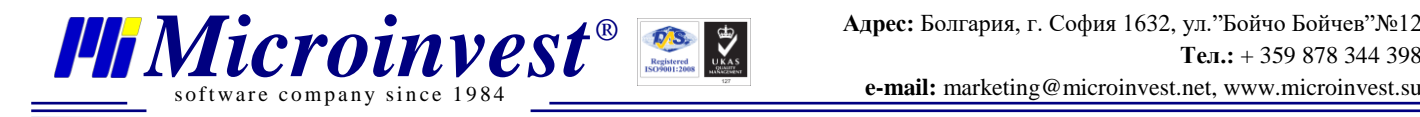

#### **Основное меню позволяет проводить**

- <span id="page-3-0"></span>• Продажи;
- Приходы;
- Возвраты;
- Заказы;
- Оплаты;

• Печать документов (счет-фактура, фискальный чек, товарная квитанция, кассовые отчёты) с мобильного принтера;

- Имеет приятный визуальный стиль;
- Реализован быстрый поиск товаров по крупным номенклатурам;
- Поддержка устройств со считывателем штрих-кода;
- Работа в автономном и онлайн-режиме;
- Подключение устройств через *Bluetooth*, *Wi*-*Fi*, *GSM*/*GPRS*, *USB*;
- Полная совместимость с базой *Microinvest* **Warehouse Pro**;
- Использование прав доступа. Возможность переключать пользователей;
- Древовидные структуры для удобного поиска номенклатур партнёров и товаров;
- Простой и понятный пользовательский интерфейс.

*Microinvest* **Handy** сокращает операционные расходы за счет повышения эффективности работы операторов мобильного приложения.

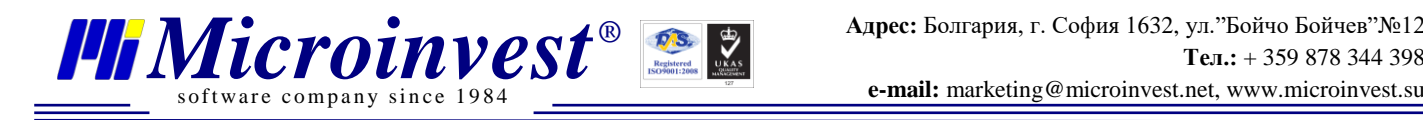

## **Установка и первый запуск**

<span id="page-4-0"></span>Установка *Microinvest* **Handy** производится через Google Play Market, так же возможна установка от других издателей на специальные мобильные кассы.

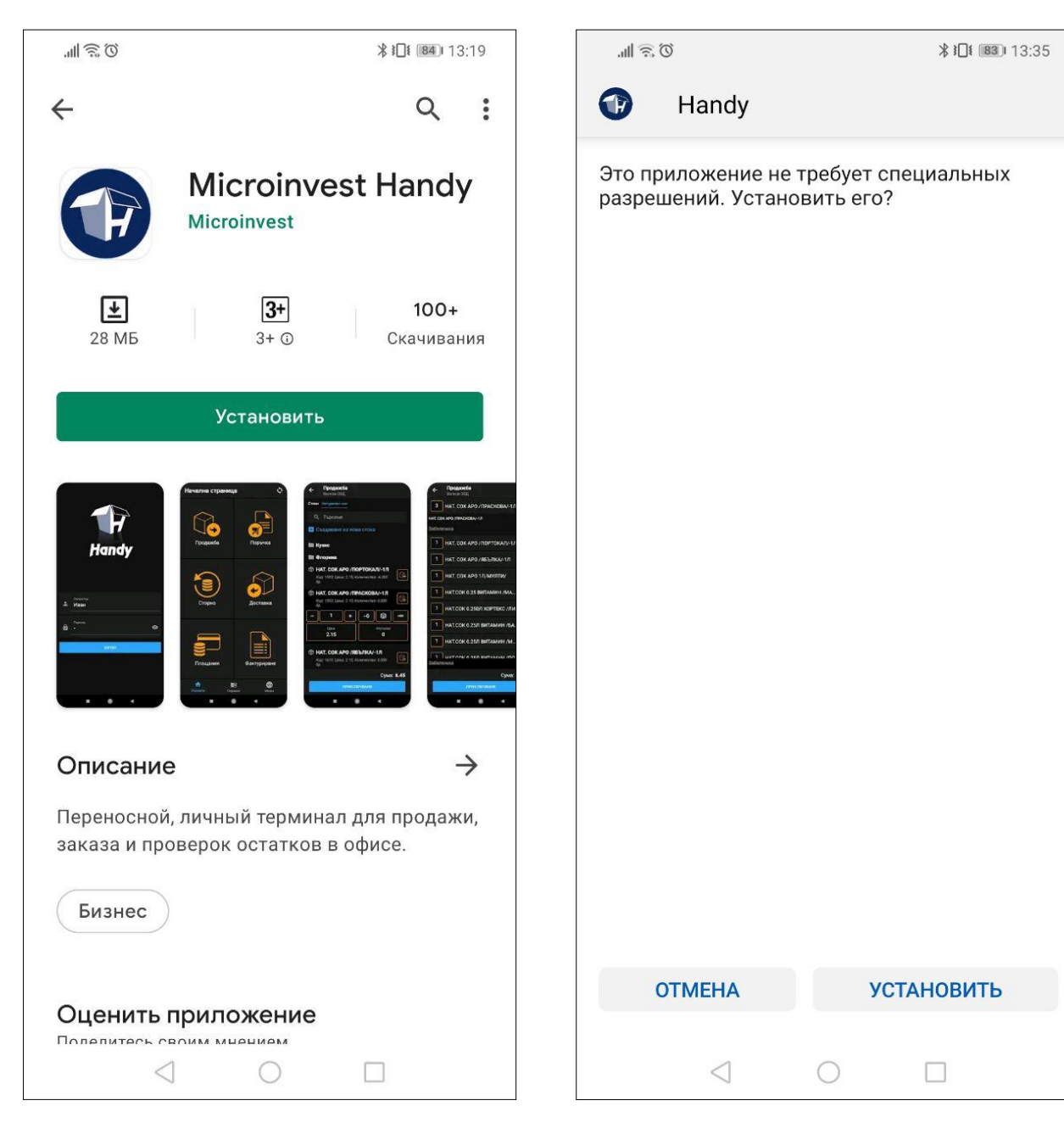

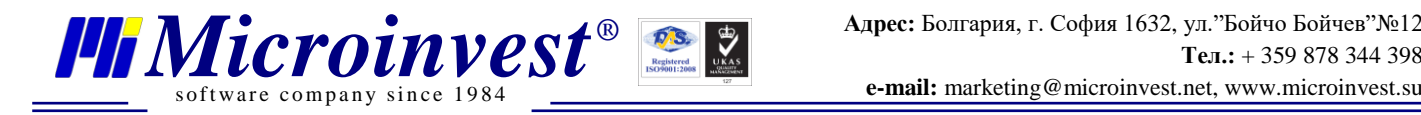

При первом запуске потребуется дать приложению запрашиваемые разрешения для корректной работы.

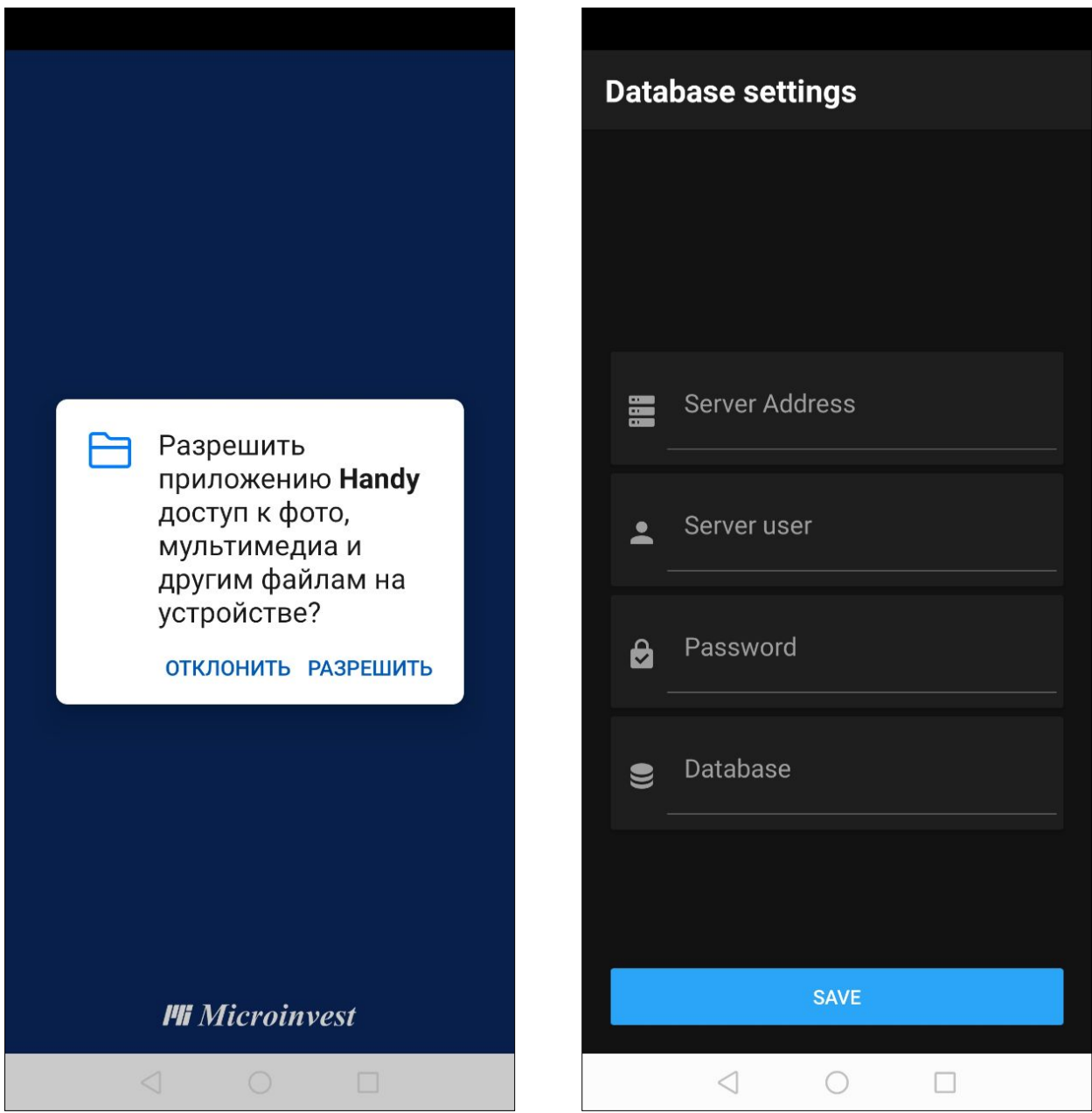

Следующий этап первого запуска — это ввод начальных настроек приложения для связи с базой данных. Необходимо ввести настройки, аналогичные *Microinvest* **Warehouse Pro.** *IP адрес* сервера и *логин*/*пароль* для подключения к нему. Когда всё ввести верно при нажатии на выбор БД откроется список, из которого выбирается БД. Обратите внимание, что *Microinvest* **Handy** работает только с MS SQL Server. И для связи необходимо открыть порт 1433 в Firewall (Брандмауэре) на рабочем месте, где установлен сервер.

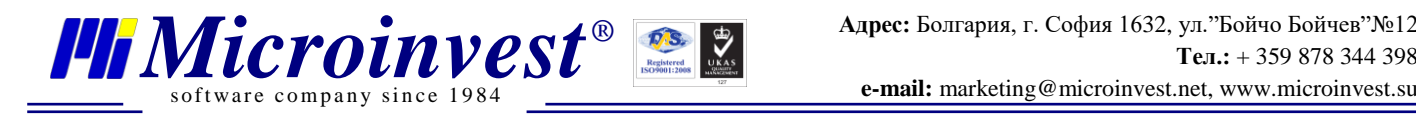

После того, как Вы введёте необходимые данные для связи с Базой данных и нажмёте кнопку «Сохранить» (или «Save» – так как первый запуск осуществляется на английском языке) можно выбрать настройки отображения информации Объект, Группы партнёров, Группы товаров или оставить без изменений - по умолчанию. Режим работы Offline – синхронизация будет осуществляться в ручном режиме, Online – синхронизация осуществляется автоматически.

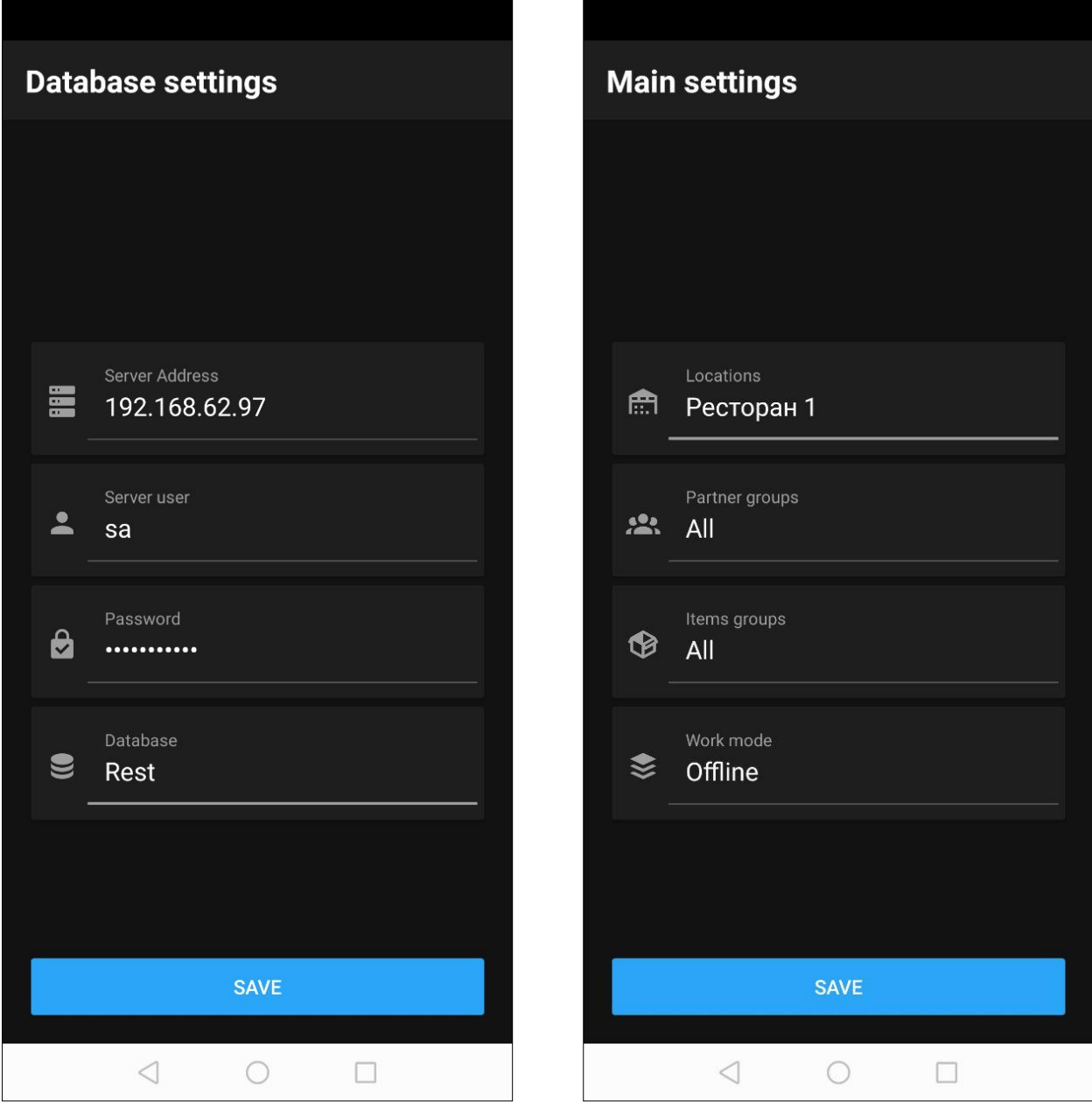

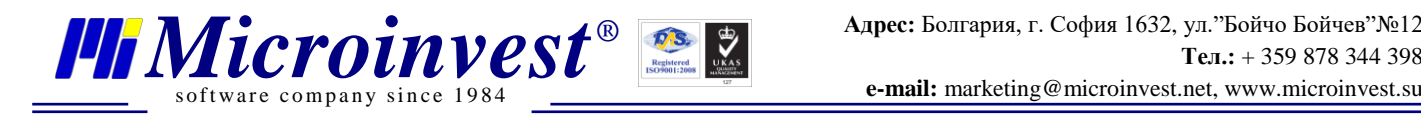

После соединения с базой и проведения настроек отображения переходим к окну авторизации в программе. В поле Оператор выбираем пользователя из списка, в поле Пароль вводим пароль пользователя и нажимаем кнопку Сохранить (Save) – происходит вход в программу и переход на Главную страницу.

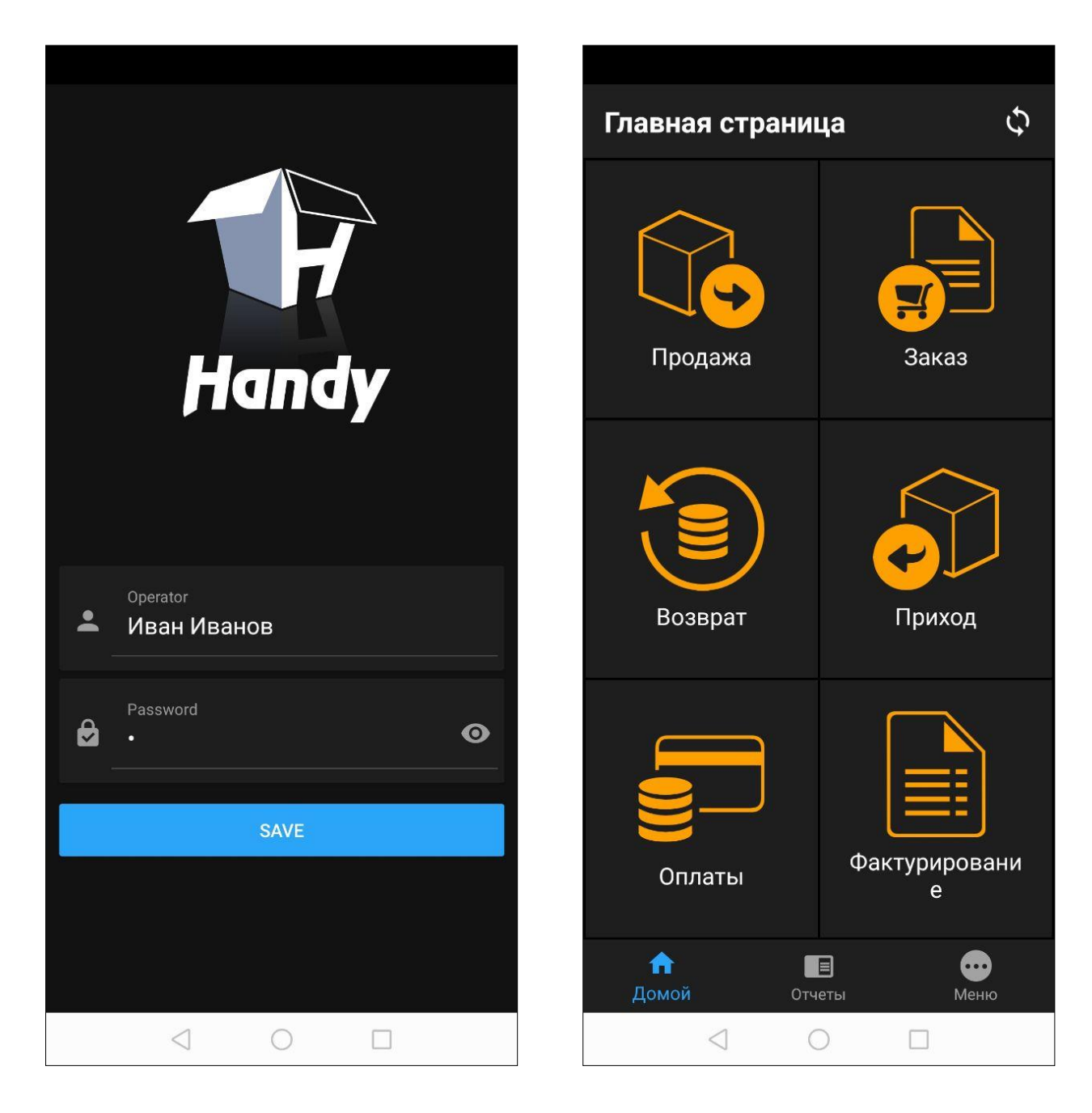

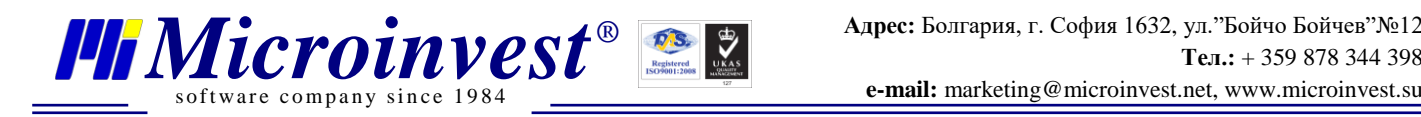

### <span id="page-8-0"></span>**Создание номенклатуры**

#### **Партнёры**

После перехода к любой операции в меню выбора партнёра можно создать нового. При этом есть возможность как ввести данные вручную, так и заполнить поле ИНН и данные заполнятся автоматически, если есть такая запись на сервисе.

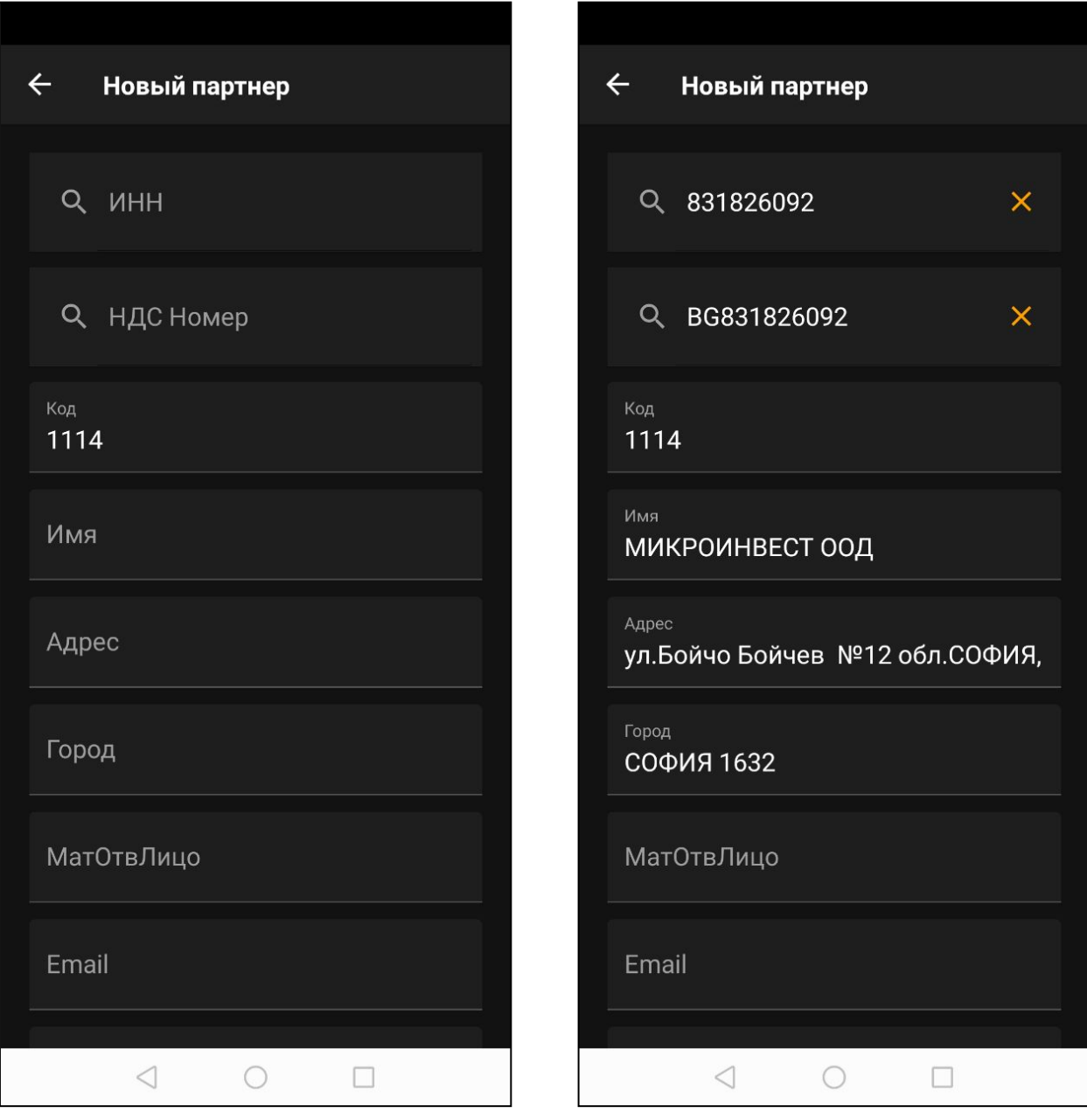

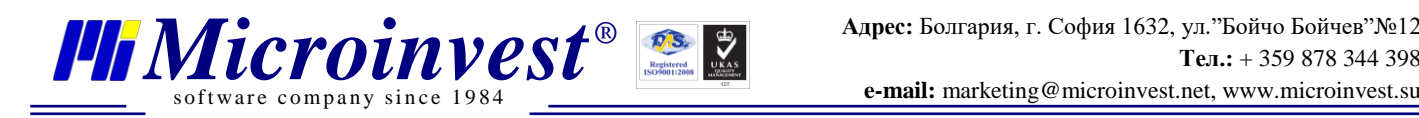

#### **Товары**

После выбора *партнёра* переходим к выбору товаров, где так же можем создать новый товар. Его основные поля можно заполнить вручную или введя штрх-код в соответствующее поле. Так же, как и с *Партнёром* информация заполняется автоматически из сервиса.

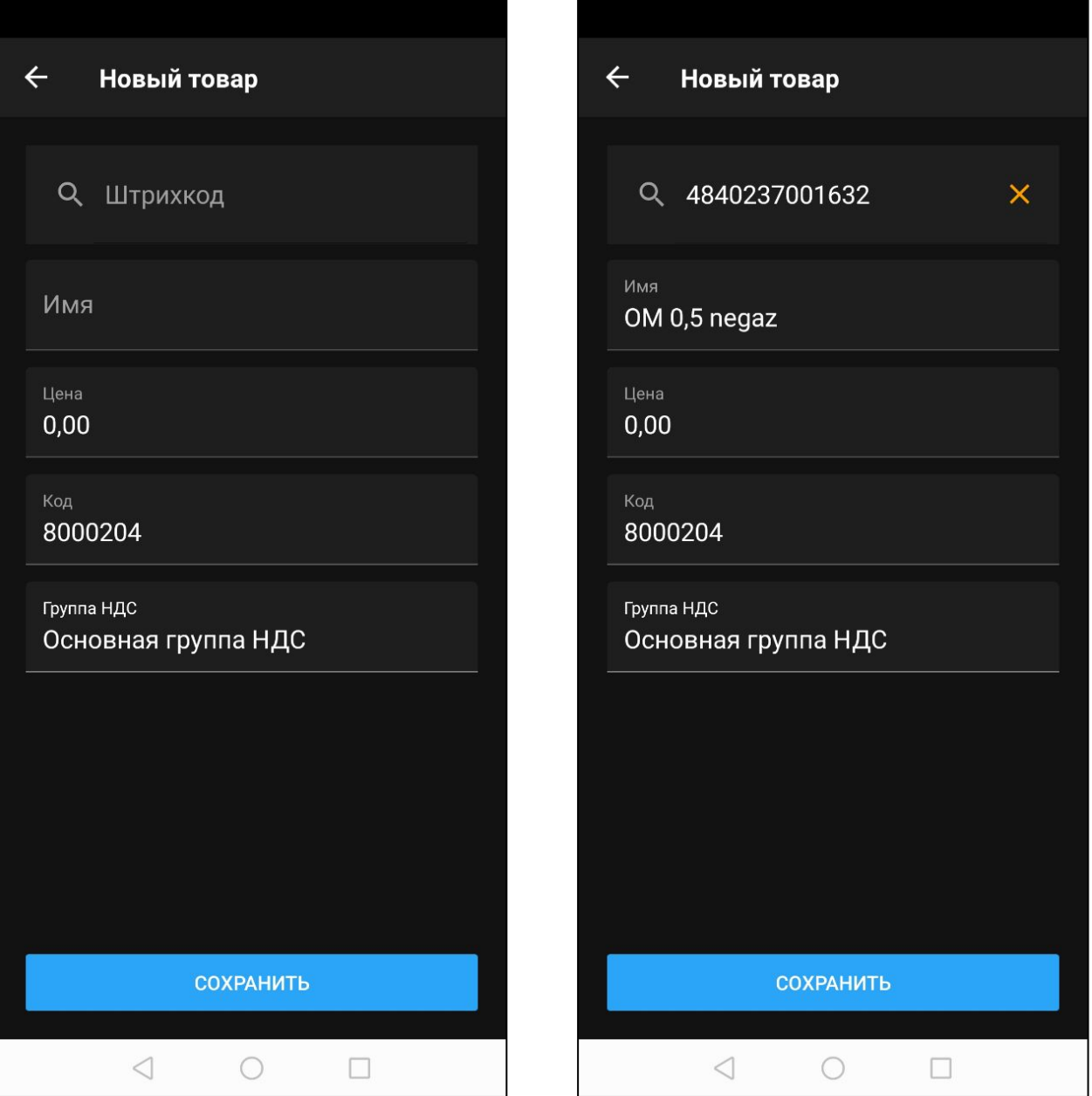

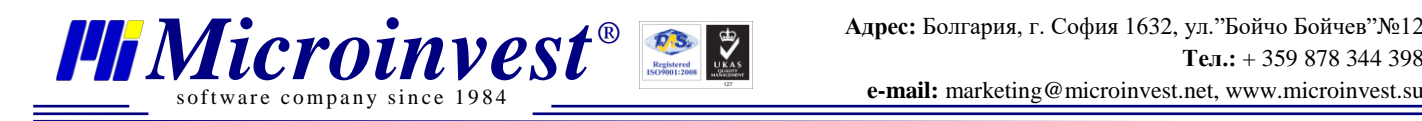

# **Работа с Главной страницей**

<span id="page-10-0"></span>На Главной странице *Microinvest* **Handy** расположены элементы операций, доступных в приложении. Такие как *Продажа*, *Заказ*, *Возврат*, *Приход*, *Оплаты* и *Фактурирование*. Рассмотрим основные моменты работы с каждой операцией.

При выборе любой из операций, *Продажа*, *Заказ*, *Возврат*, *Приход*, первый этап – выбор **Партнёра** (его можно выбрать вручную или использовать *Поиск*), на экране выбора Так же можно *Создать нового партнёра*.

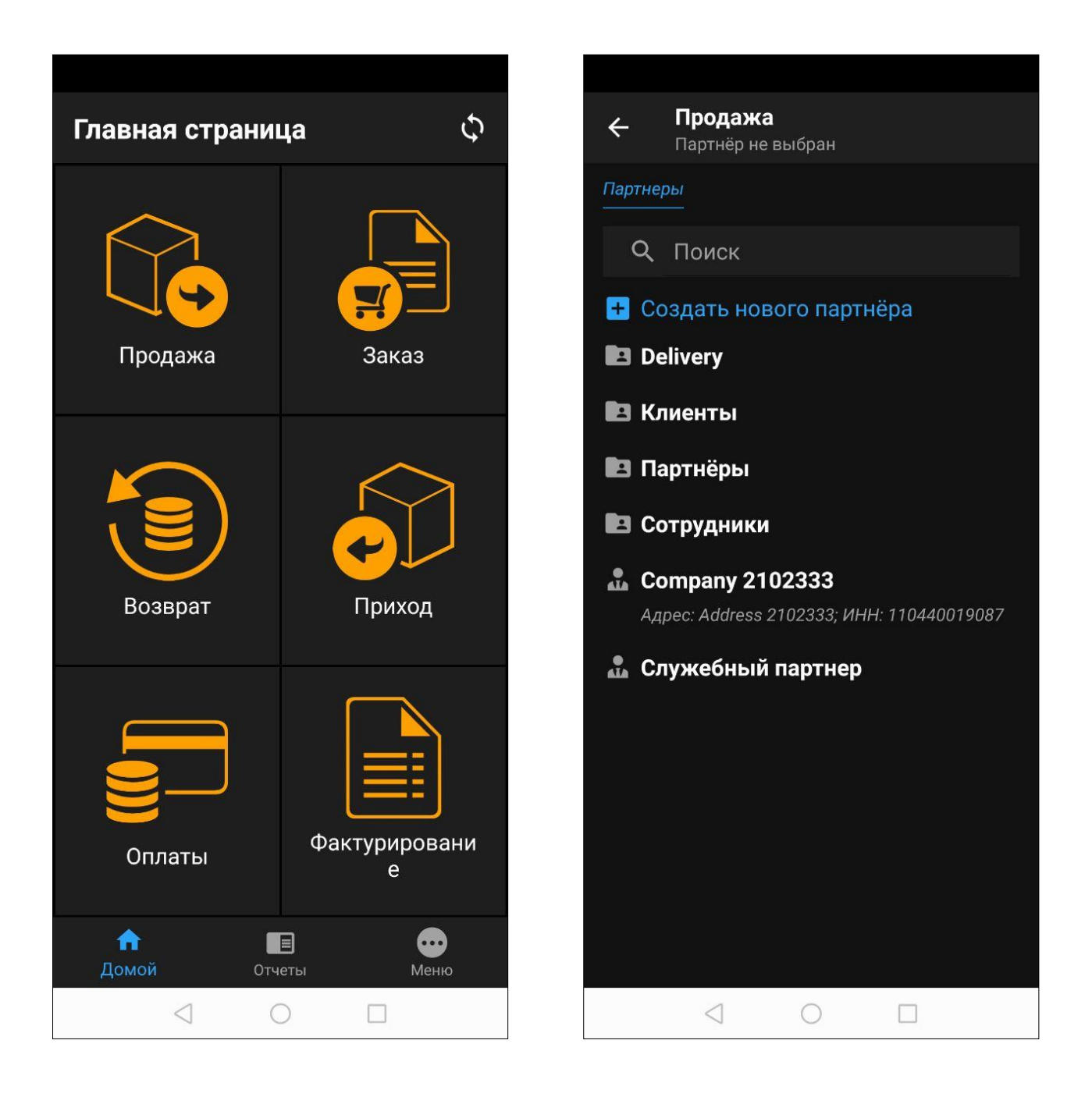

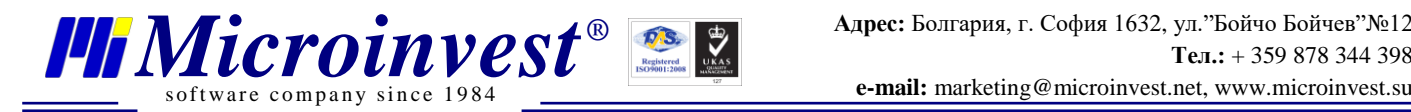

После выбора **Партнёра** – переходим к выбору **Товара**. Он представлен так же

списком. При нажатии на иконку *добавить товар* (справа от **Наименования**) – добавляется одна единица товара в заказ. При нажатии на **Товар** – открывается вкладка, позволяющая указать необходимое **Количество** с помощью кнопок, изменить **Цену** и указать **Скидку**, после редактирования этих полей нажимаете иконку *добавить товар* 

. Чтобы найти необходимый товар можно воспользоваться *Поиском*. При подключённом Bluetooth сканере можно отсканировать ШК в поле *Поиск* (сначала установить фокус в данное поле, затем нажать кнопку сканирования на сканере).

Также можно *Создать новый товар*.

После выбора необходимых товаров и их количества, можно *Завершить операцию* и перейти на вкладку завершения операции нажав на соответствующую кнопку

Если случайно добавили ненужный товар или нужно его убрать из *Операции* – смахните его влево и нажмите *Удаление.*

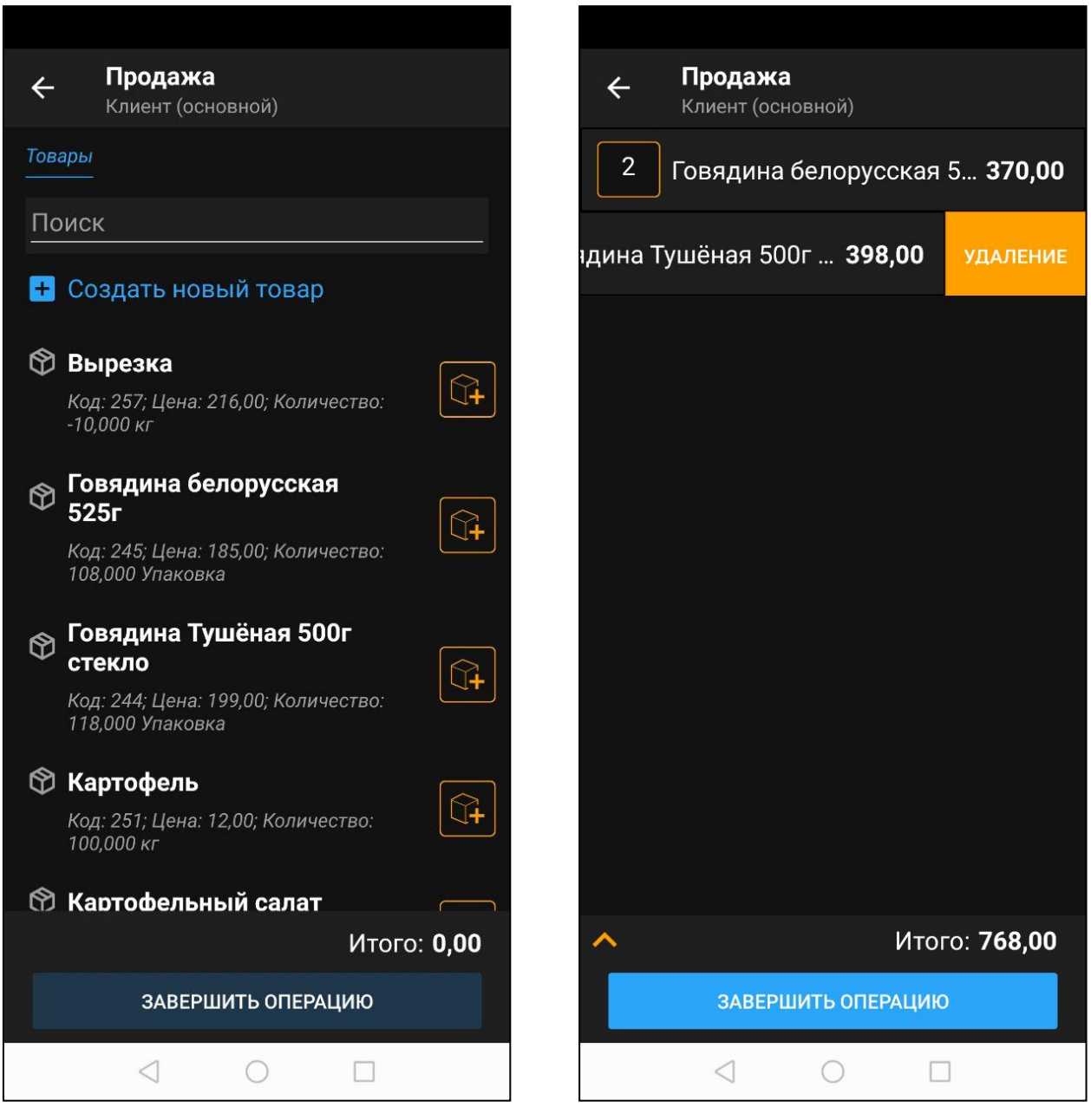

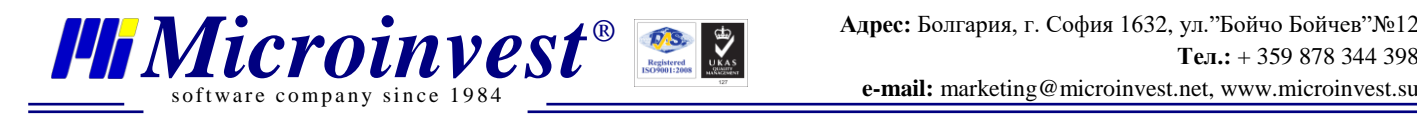

*Microinvest* **Handy** поддерживает работу как с ручными изменениями в цене товаров, так и работу с *Ценовыми правилами*, настроенными в *Microinvest* **Warehouse Pro.** Отметка о активации *Ценового правила* появится в верхнем левом углу и, при нажатии на него появится информационное окно с именем активного правила.

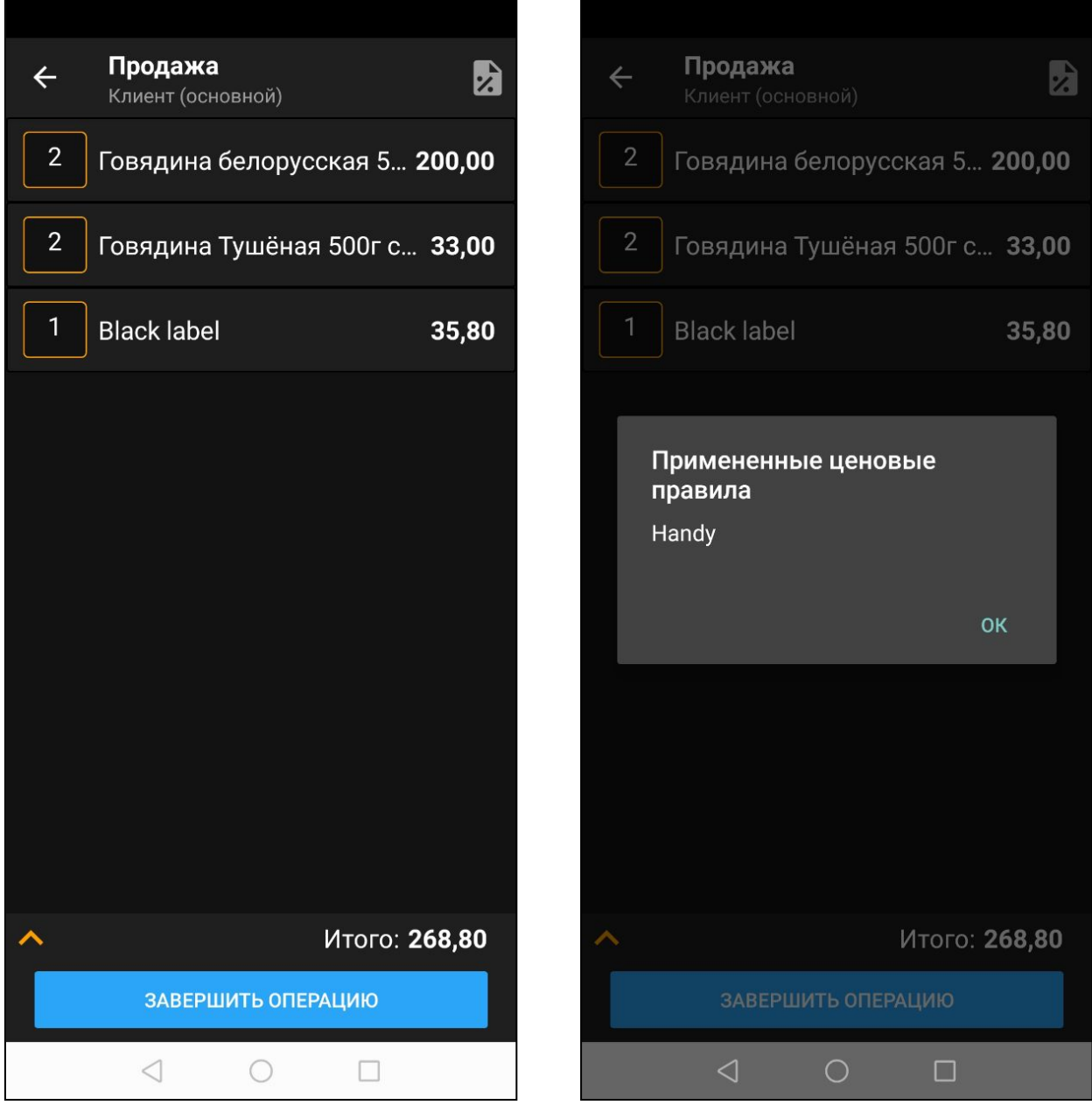

Так же есть возможность внести *Примечание:* при нажатии на товар в поле *Примечание* вносим информацию для конкретного товара; при нажатии на 'галочку' открывается два поля *Примечание,* заполнив которое создаст примечания для всех товаров без него и *Скидка,* позволяющая назначить скидку к операции.

of tware company since  $198$ 

При проведении операции **Возврат** на этом этапе нужно будет заполнить поля для возврата по соответствующей операции и нажать кнопку *Сохранить* внизу экрана, после этого будет передана информация для печати чека.

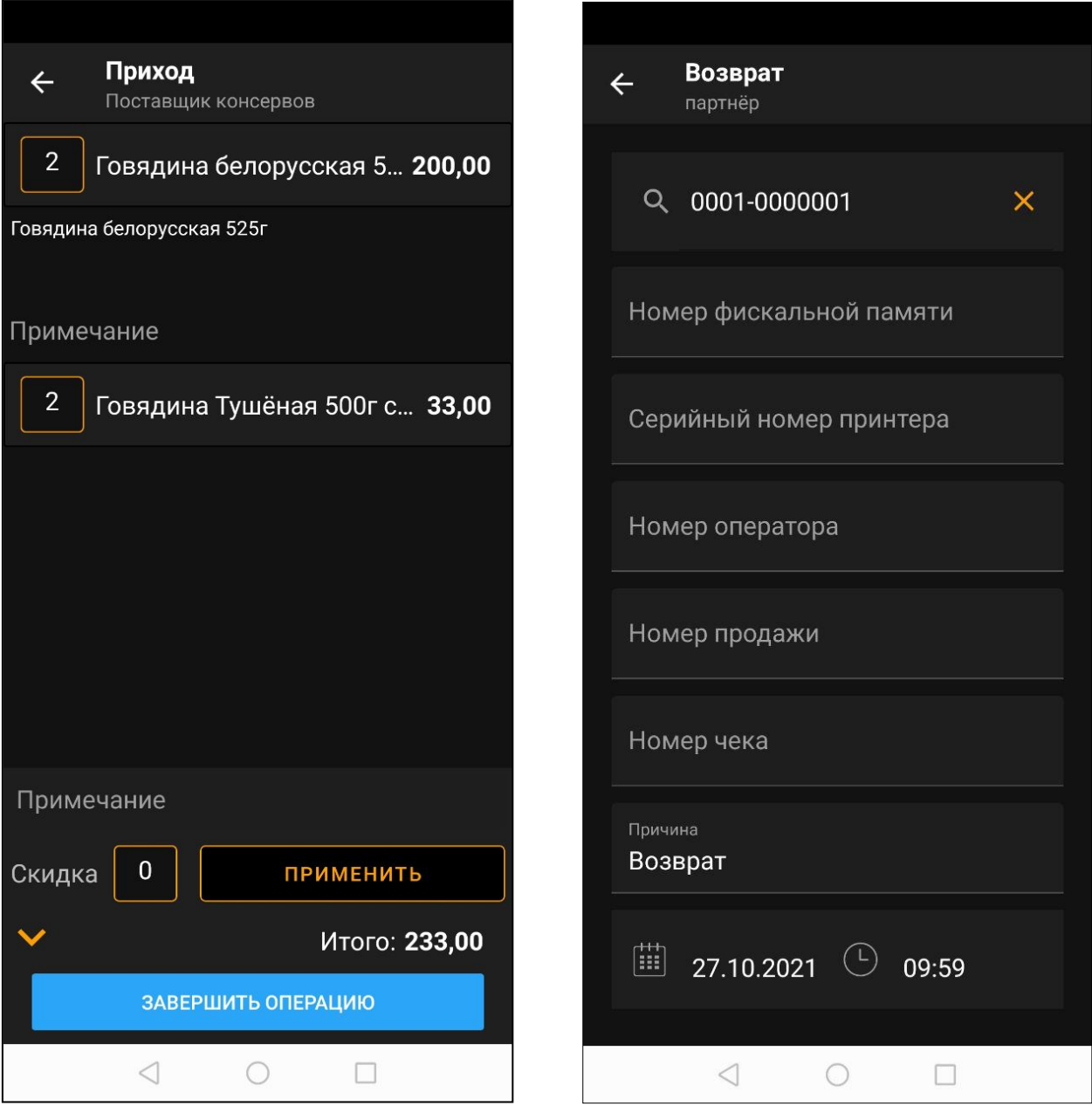

Обратите внимание, что после операции Приход в *Microinvest* **Handy** – Приходная цена товара будет изменена.

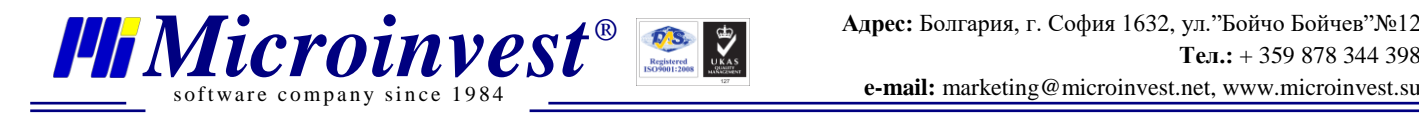

Следующий элемент – *Оплаты*. В нём разделены **Продажи** и **Приходы** – выбирая нужную вкладку проверяем платежи, также можно использовать Фильтры по дате и по Партнеру для поиска соответствующих документов, выбираем Тип оплаты, сумму и нажимаем кнопку Завершить операцию, для проведения оплаты.

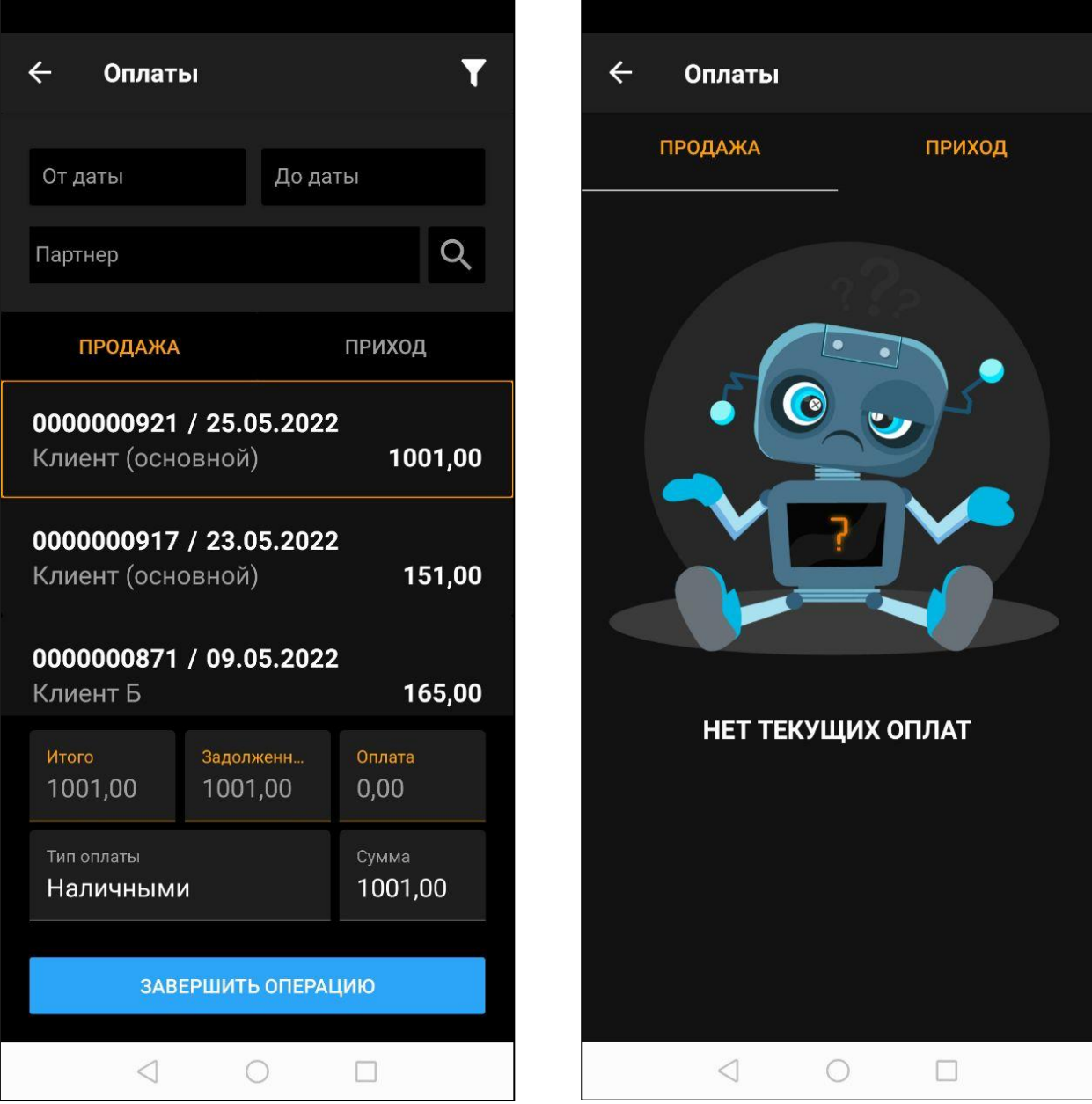

Если незавершённых оплат нет в этой вкладке будет отображена информация о том, что нет текущих оплат.

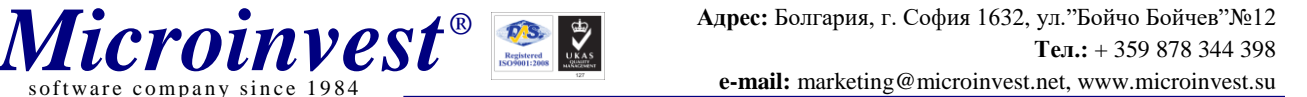

Если необходимо выдать счёт-фактуру – переходим в меню *Фактурирование*. Там выбираем необходимый документ, и нажимаем кнопку Фактурирование. Можно использовать Фильтры по дате и по Партнеру для поиска соответствующих документов.

of tware company since 198

После всех выполненных действий необходимо передать данные в *Microinvest* **Склад Pro** – для этого нажимаем кнопку синхронизация и ожидаем сообщения об Успешной синхронизации. При работе в режиме Online синхронизация проходит автоматически. Этот процесс может занять некоторое время, в зависимости от количества и разнообразия операций. В дальнейшем можно запустить *Microinvest* **Склад Pro** и проверить передачу данных.

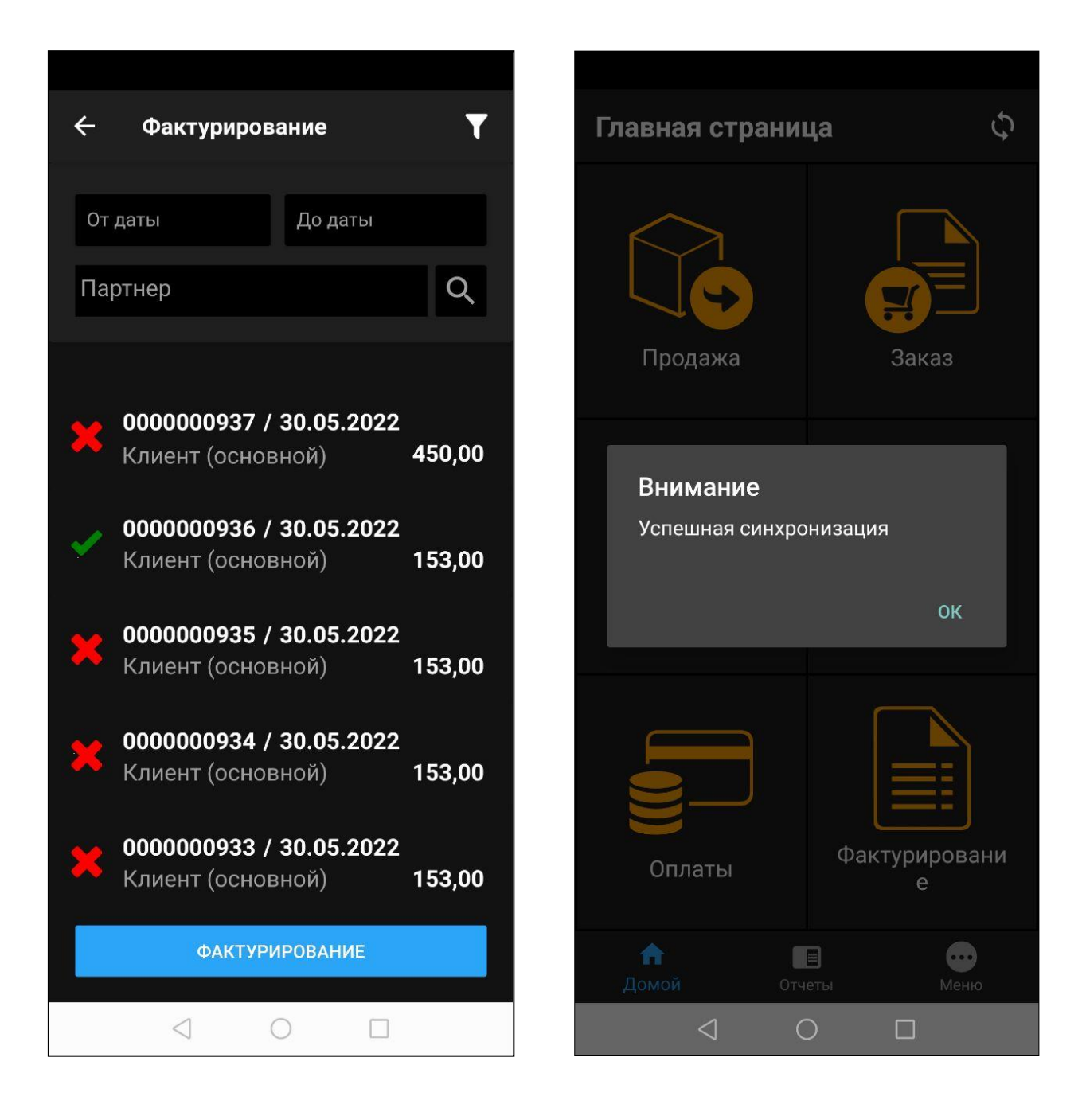

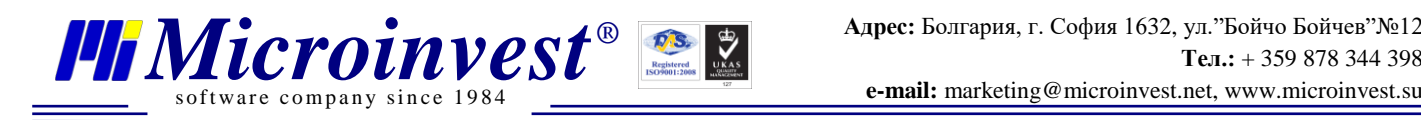

# **Работа с Отчётами**

<span id="page-16-0"></span>В *Microinvest* **Handy** реализован широкий ассортимент отчётов для проведения анализа бизнес-процессов за текущие сутки. Окно содержит перечень необходимых отчётов: *Дневной оборот, Дневные продажи, Дневные продажи по партнёрам, Дневные возвраты, Доступность товаров, Задолженности по партнёрам, Выставленные счета, Оплаченные/Неоплаченные документы.* Разберём их по отдельности.

Отчёт *Дневной оборот* демонстрирует движение денег в течение суток. Доходы, Возвраты и Задолженности.

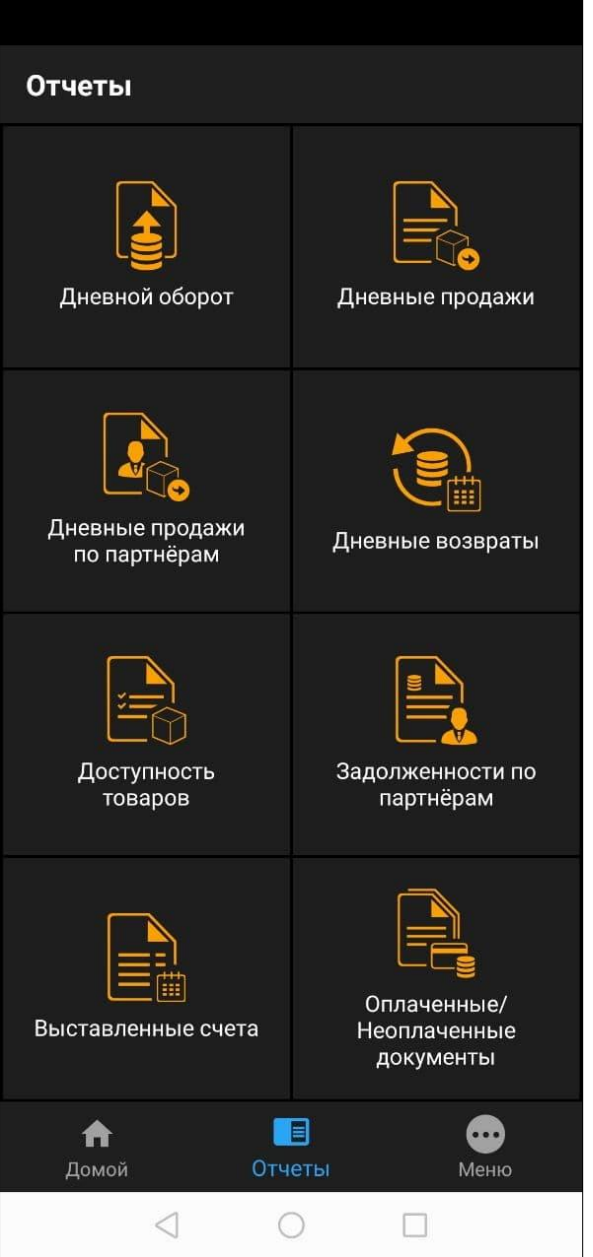

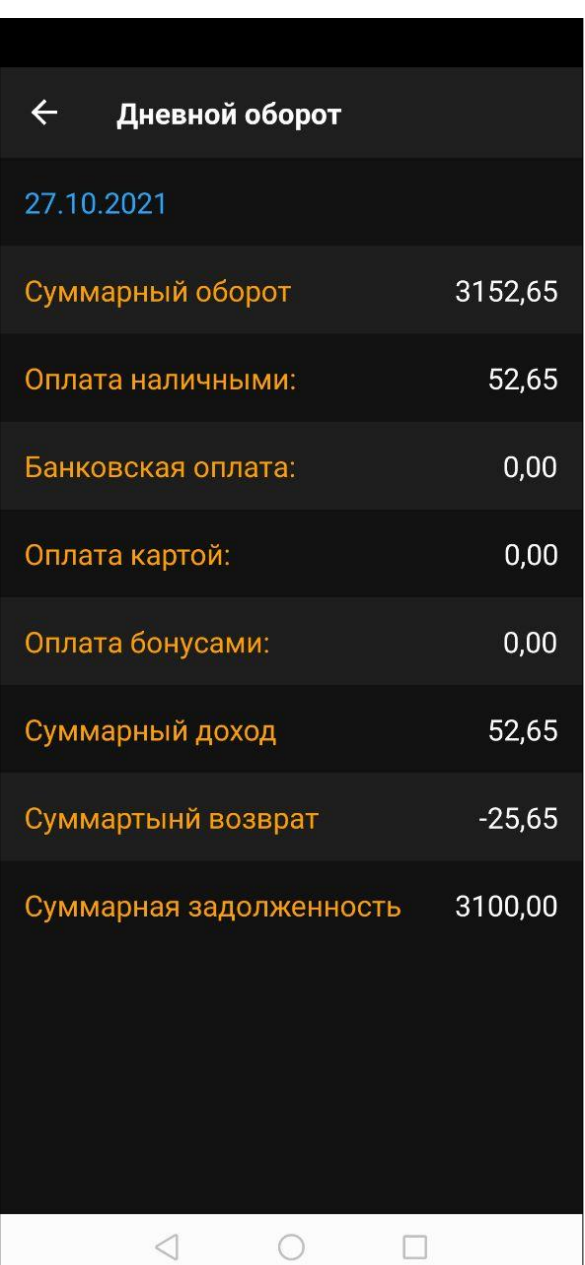

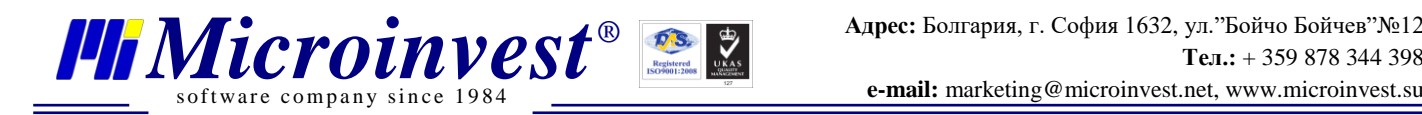

Отчёт *Дневные продажи* показывает какие **Товары,** в каком **Количестве** и на какую **Сумму** были проданы за текущие сутки.

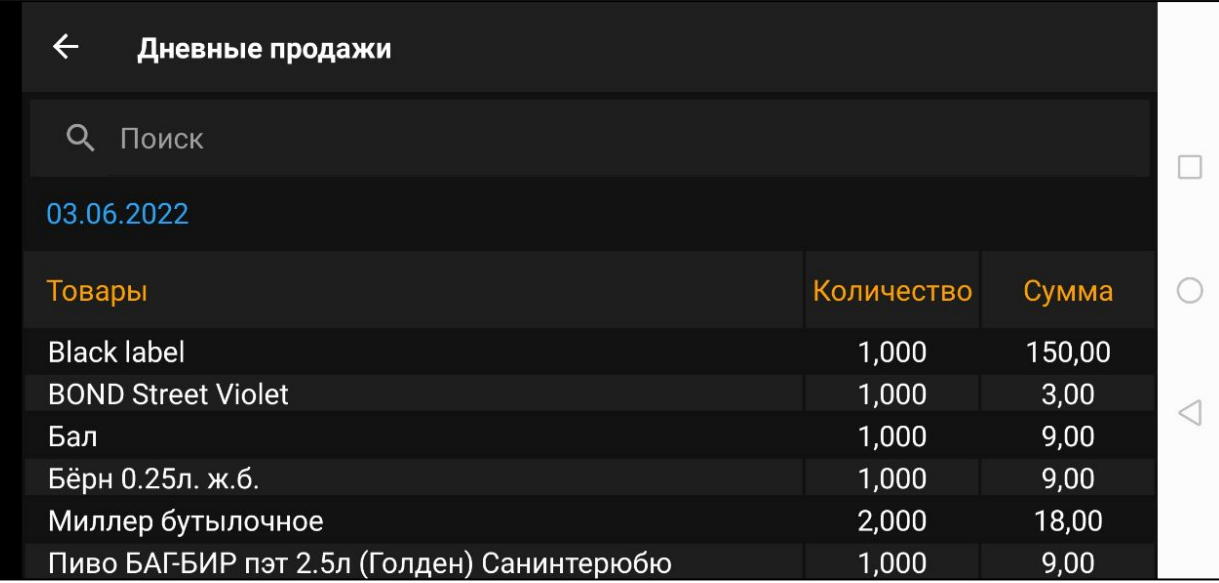

Отчёт *Дневные продажи по партнёрам* покажет номера документов, суммы и имена партнёров, участвовавших в операциях за текущие сутки.

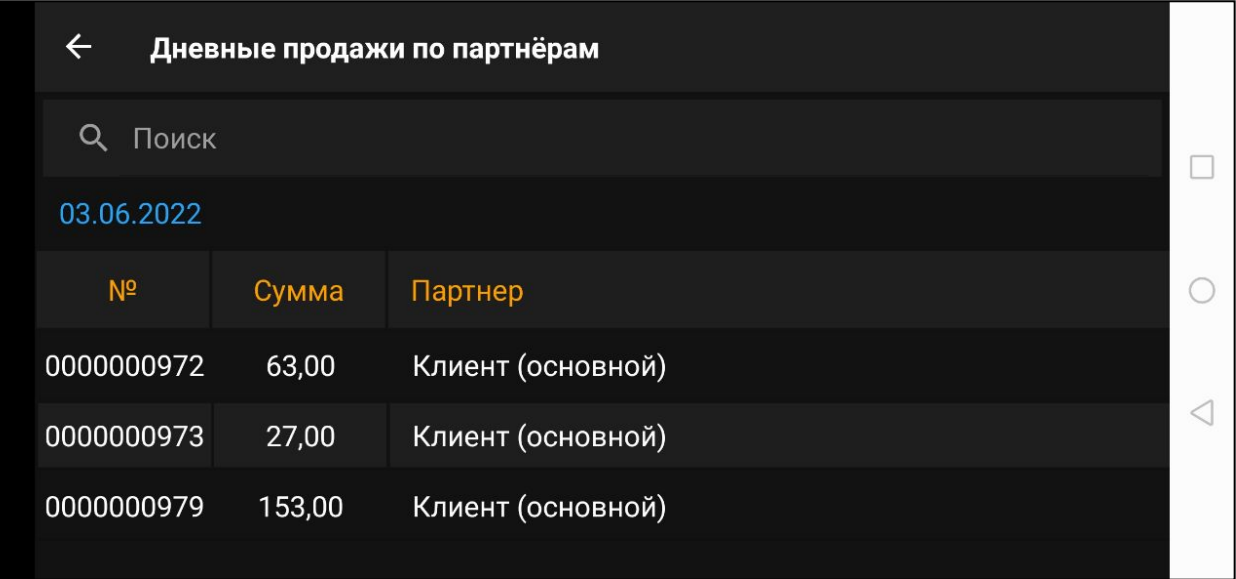

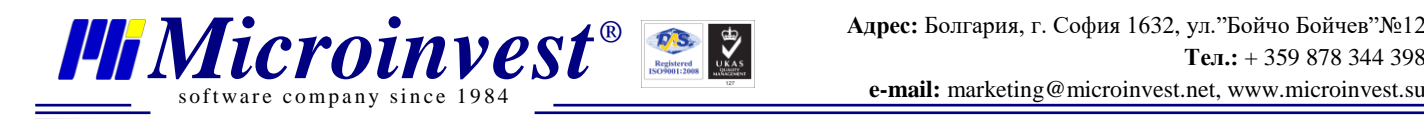

Отчёт *Возврат* показывает **Товары**, **Количество** и **Сумму**, по которым производились возвраты за текущие сутки.

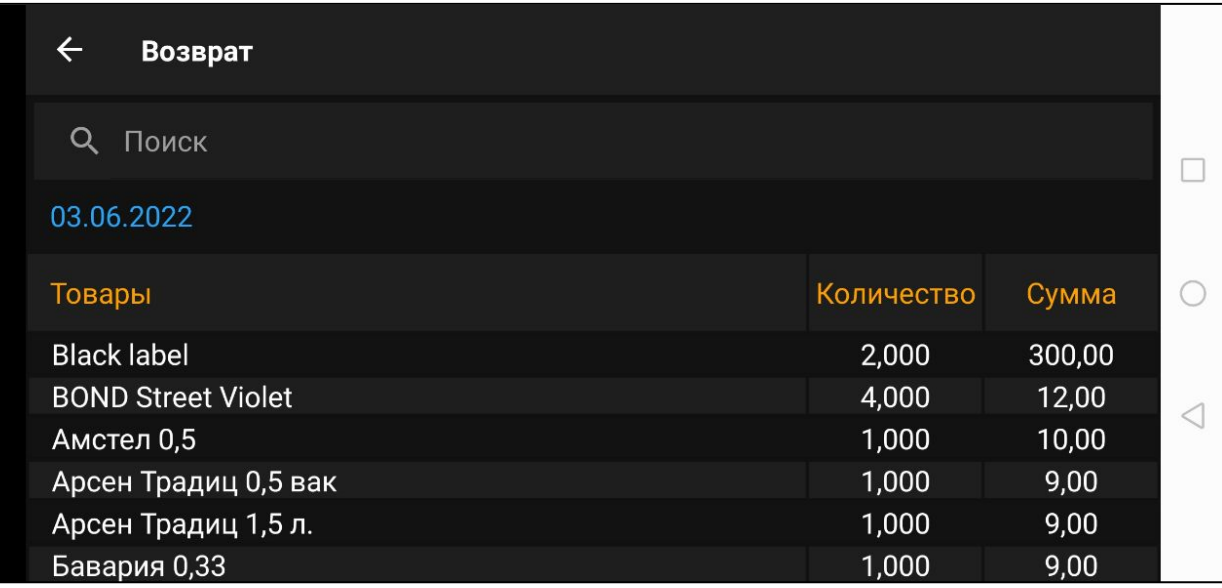

Отчёт *Доступность товаров* показывает **Количество** товаров и их актуальные **Цены** на объекте, который был выбран при настройках приложения.

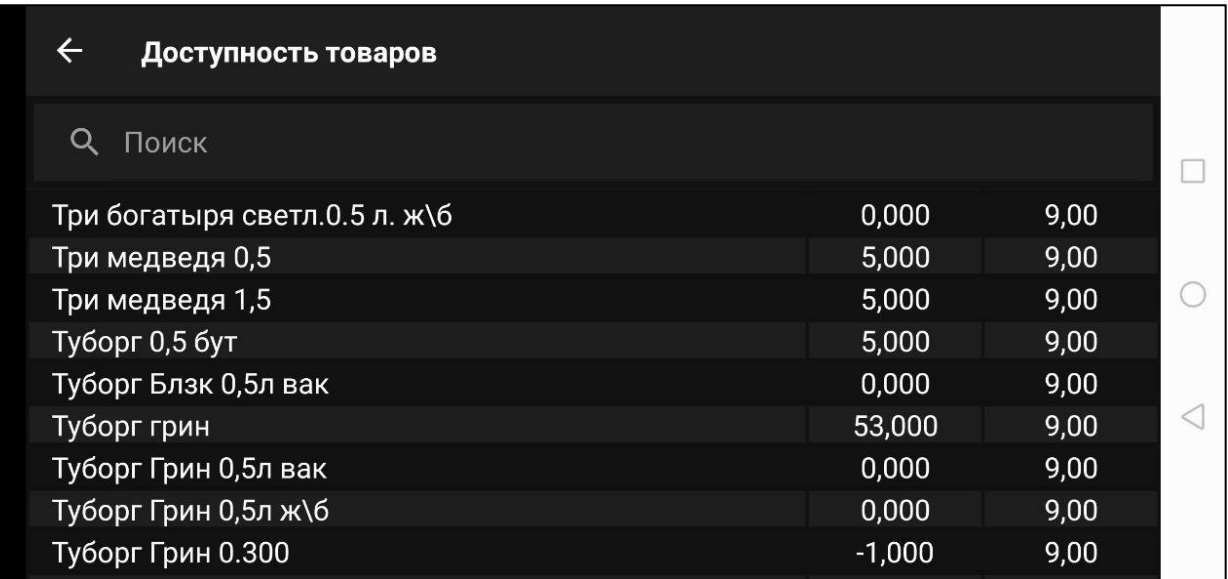

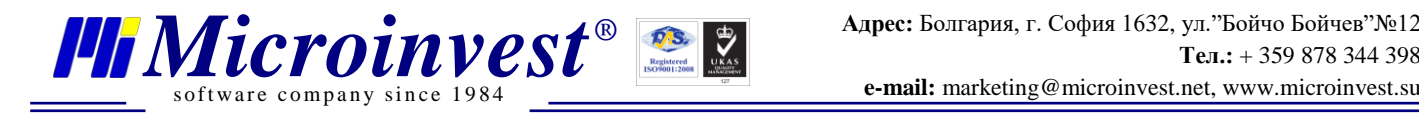

Отчёт *Задолженность по партнёрам* показывает **Документ**, **Сумму**, **Задолженность** и **Статус** документа. **Партнёр** выбирается так же в меню выбора партнёра, как в **Операциях**.

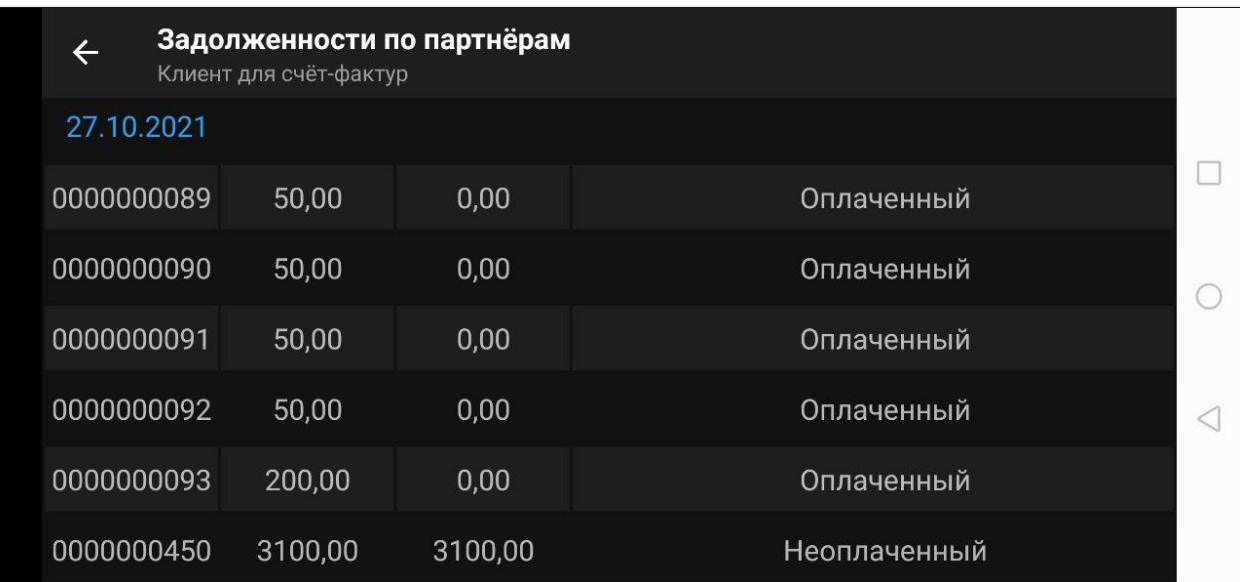

Отчёт *Выставленные счета* показывает документы – на которые была выдана счёт-фактура за текущие сутки. В нём описывается **Номер**, **Дата документа**, **Сумма** и **Партнёр**, которому фактура выдана.

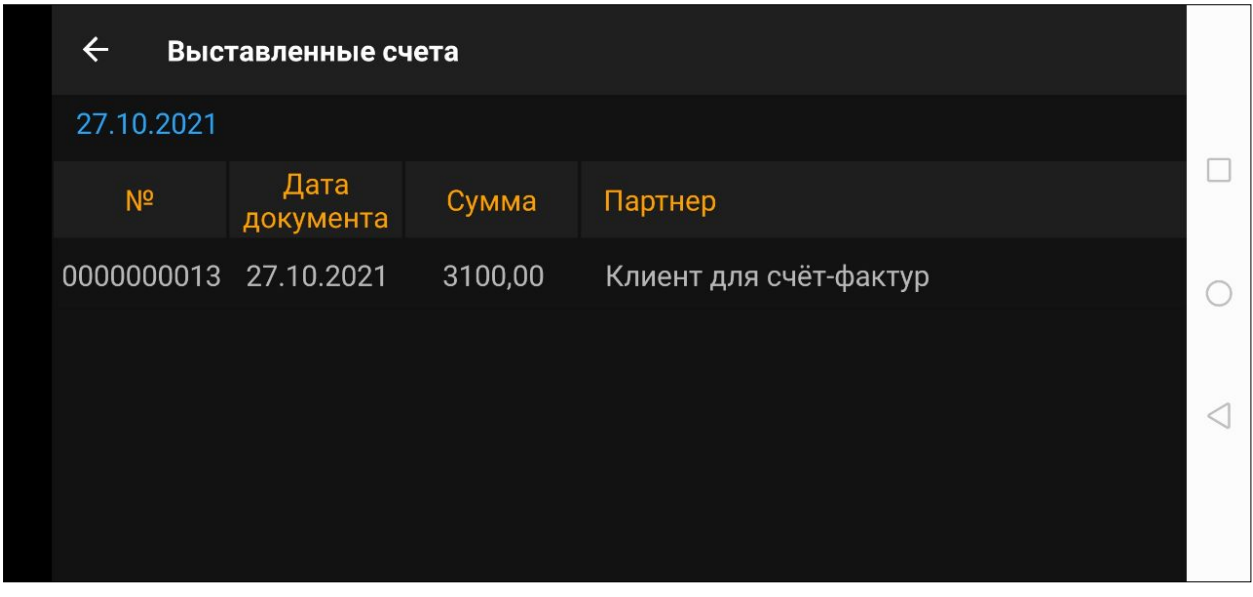

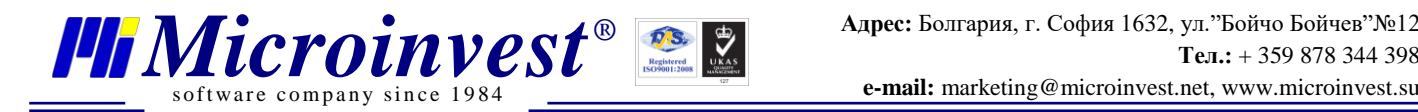

Отчёт *Оплаченные/Неоплаченные документы* показывает операции, которые проводились, в течение суток. **Номер** операции, **Тип**, **Итоговую** сумму, **Задолженность** партнёра, **Оплату** операции и **Партнёра**, участвовавшего в операции.

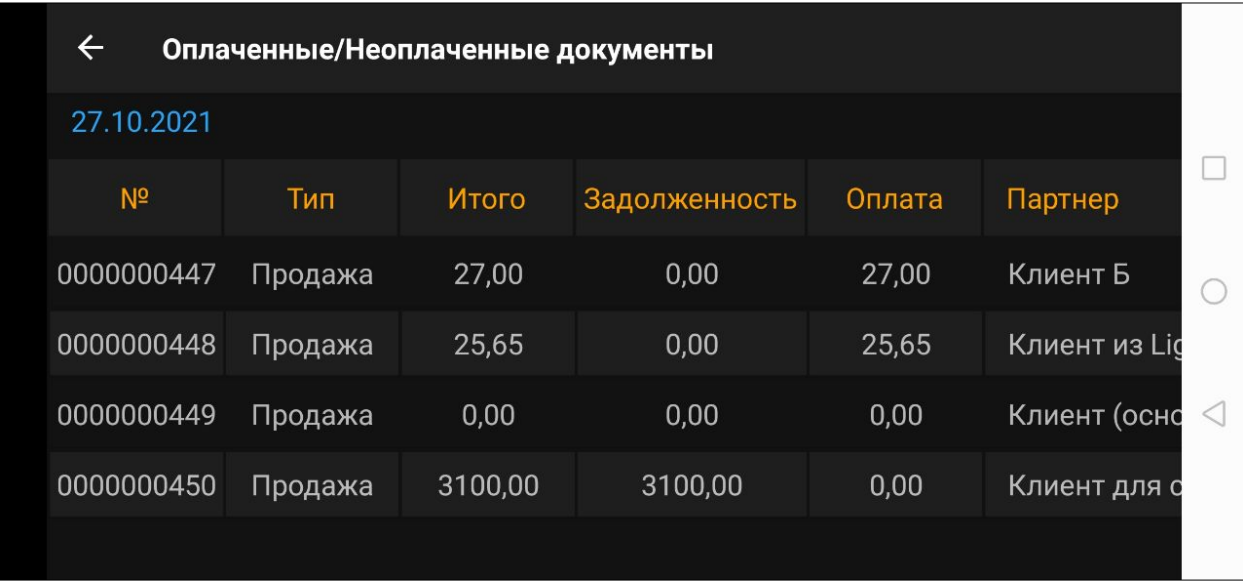

Таким образом функционал Отчётов позволяет получать полную и своевременную информацию для анализа бизнес-процессов, происходящих в текущее время. Большинство отчётов лучше просматриваются в Горизонтальном положении устройства, так как являются таблицами.

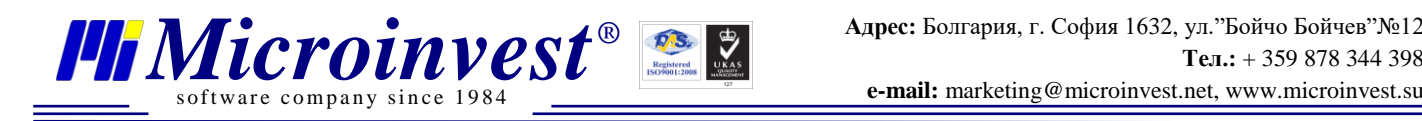

## **Работа с Меню программы**

<span id="page-21-0"></span>Меню настроек программы *Microinvest* **Handy** позволяет настроить подключение к базе данных, к периферийным устройствам, выбрать язык программы и некоторые другие полезные функции. В меню находятся такие пункты: *Настройки связи, Настройки, Принтеры, Пос Терминалы, Операции ФР, О программе, Выход.*

В меню *Настройки связи* можно изменить данные для подключения к базе данных, переключиться на другой сервер или подключиться к другой базе. Эти настройки подобны настройкам при первом запуске. Следом идёт меню настройки отображения информации, как при первом запуске.

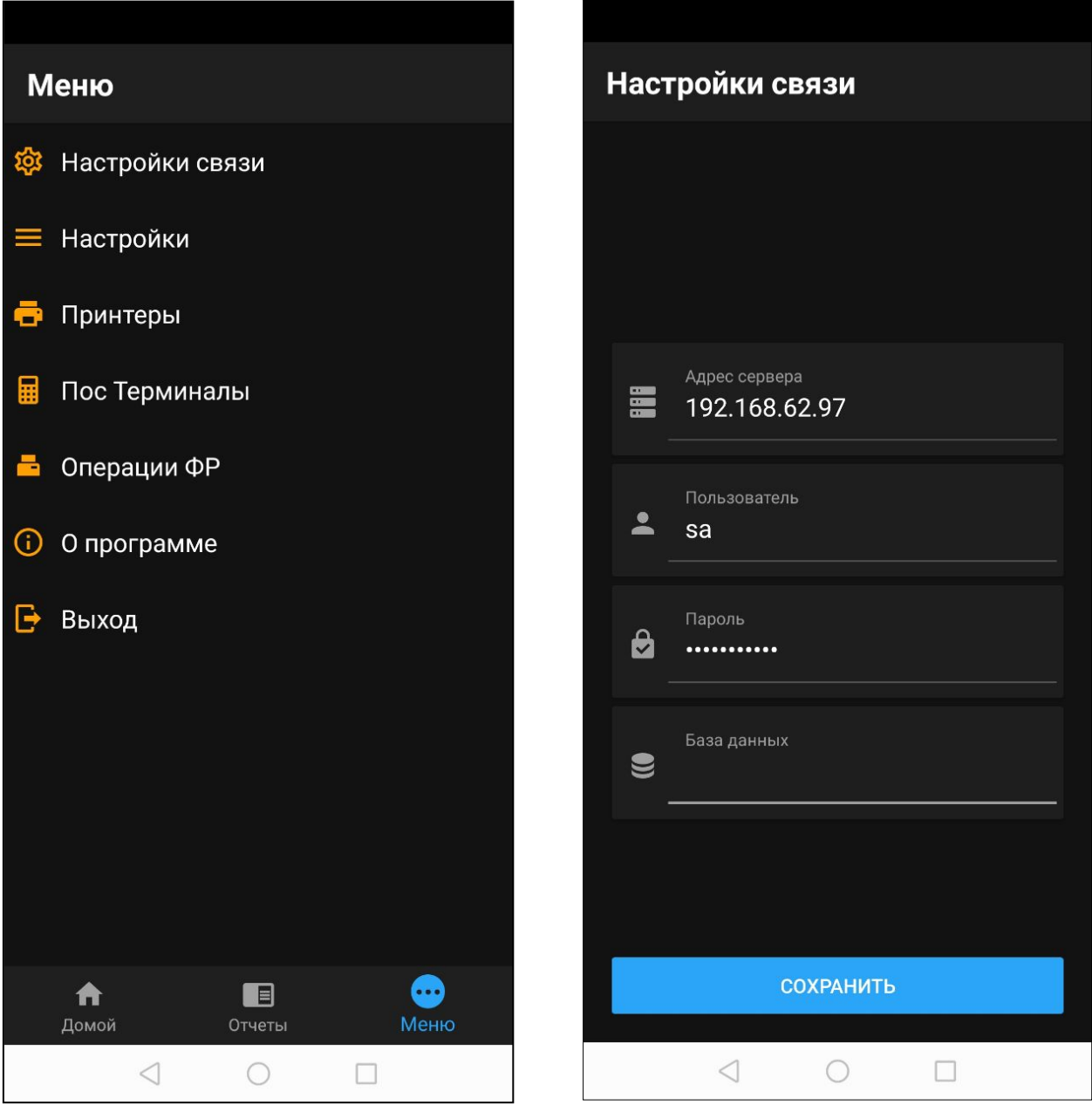

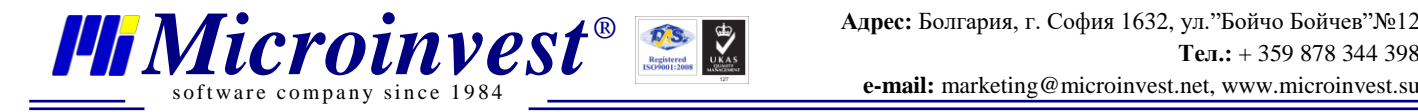

В следующем пункте *Настройки* можно выбрать язык программы. На данный момент доступно три языка *Болгарский*, *Русский*, *Английский*, так же можно выбрать цветовую схему и скрыть товары с нулевым количеством.

В пункте *Принтеры* производится настройка подключения устройства. Выбирается тип связи *Bluetooth* или *LAN* – далее выбирается устройство. В зависимости от выбранного типа подключения вводится *Имя устройства Bluetooth* или *IP адрес* и параметры для подключения к устройству. Также здесь можно отметить документы, которые будут печататься.

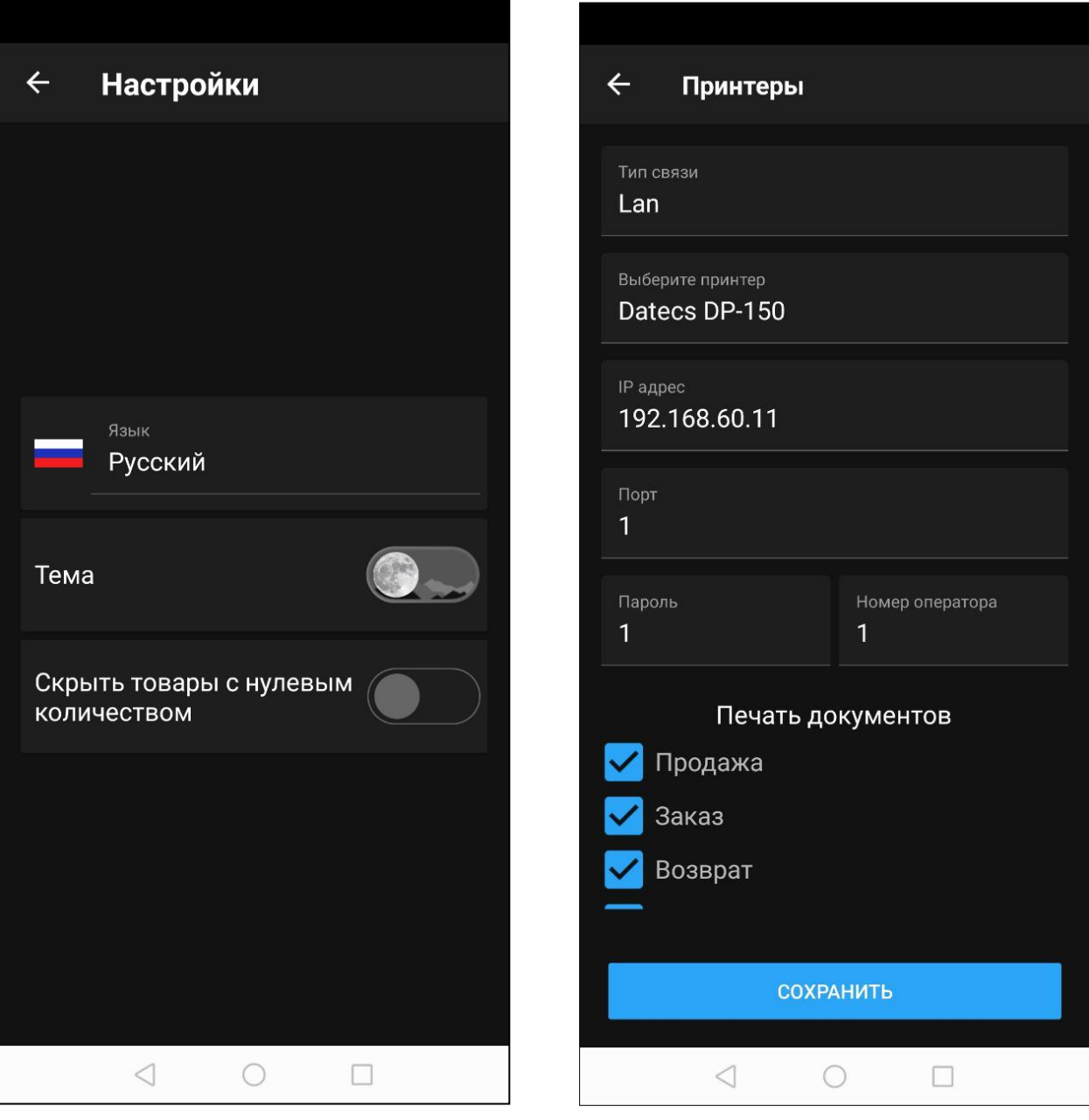

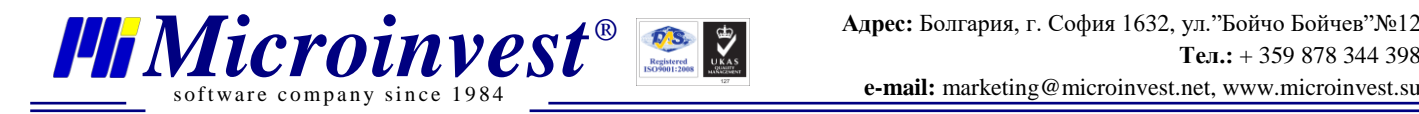

В пункте *Пос Терминалы* можно провести настройку связи с платёжным терминалом для проведения оплат. Здесь так же можно выбрать производителя и модель устройства. Учтите, что на данный момент поддерживаются только устройства *Bluetooth.* Для использования *Bluetooth* устройства его нужно подключить к смартфону с *Microinvest* **Handy** в соответствующем меню.

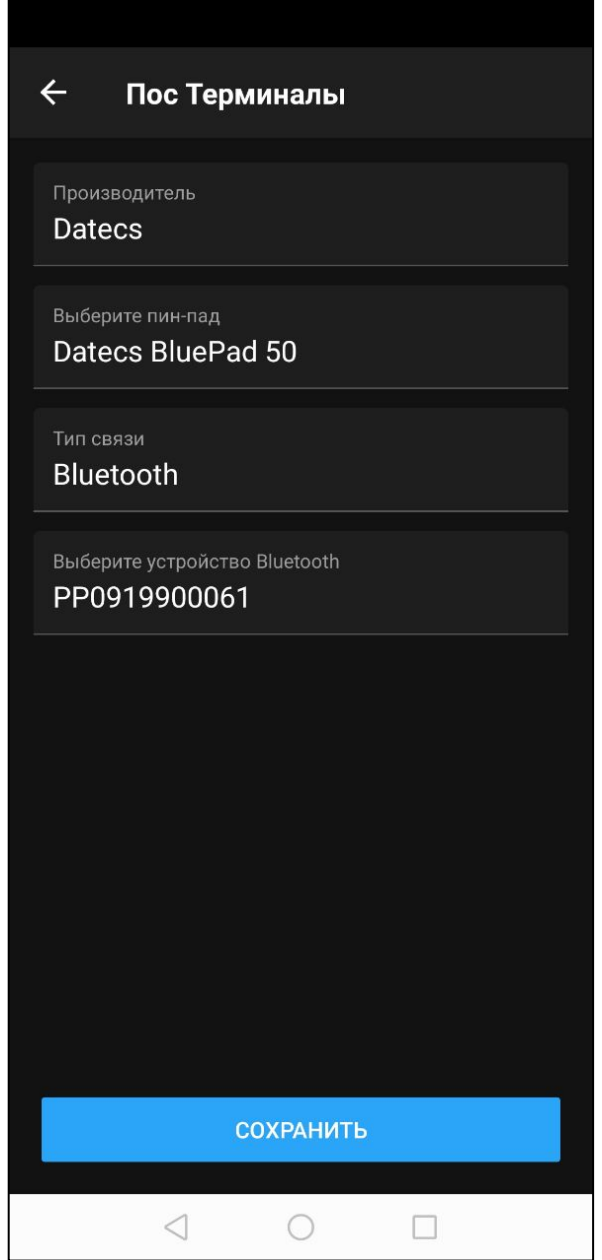

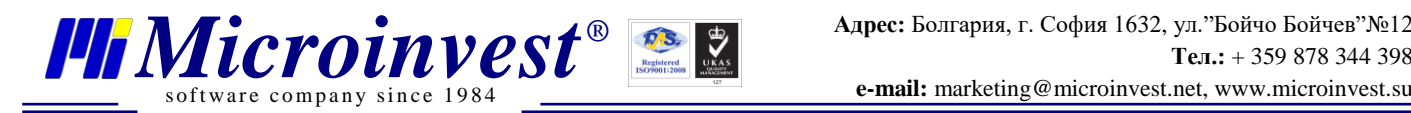

В пункте Операции ФР можно производить определённые действия с принтером, который подключали в прошлом пункте. Можно провести внесение или выплату, распечатать отчёты или дубликат чека, распечатать отчёты и провести другие действия с оборудованием.

Пункт *О программе* выводит информацию о версии программы, контактной информации *Microinvest* и об идентификаторе устройства.

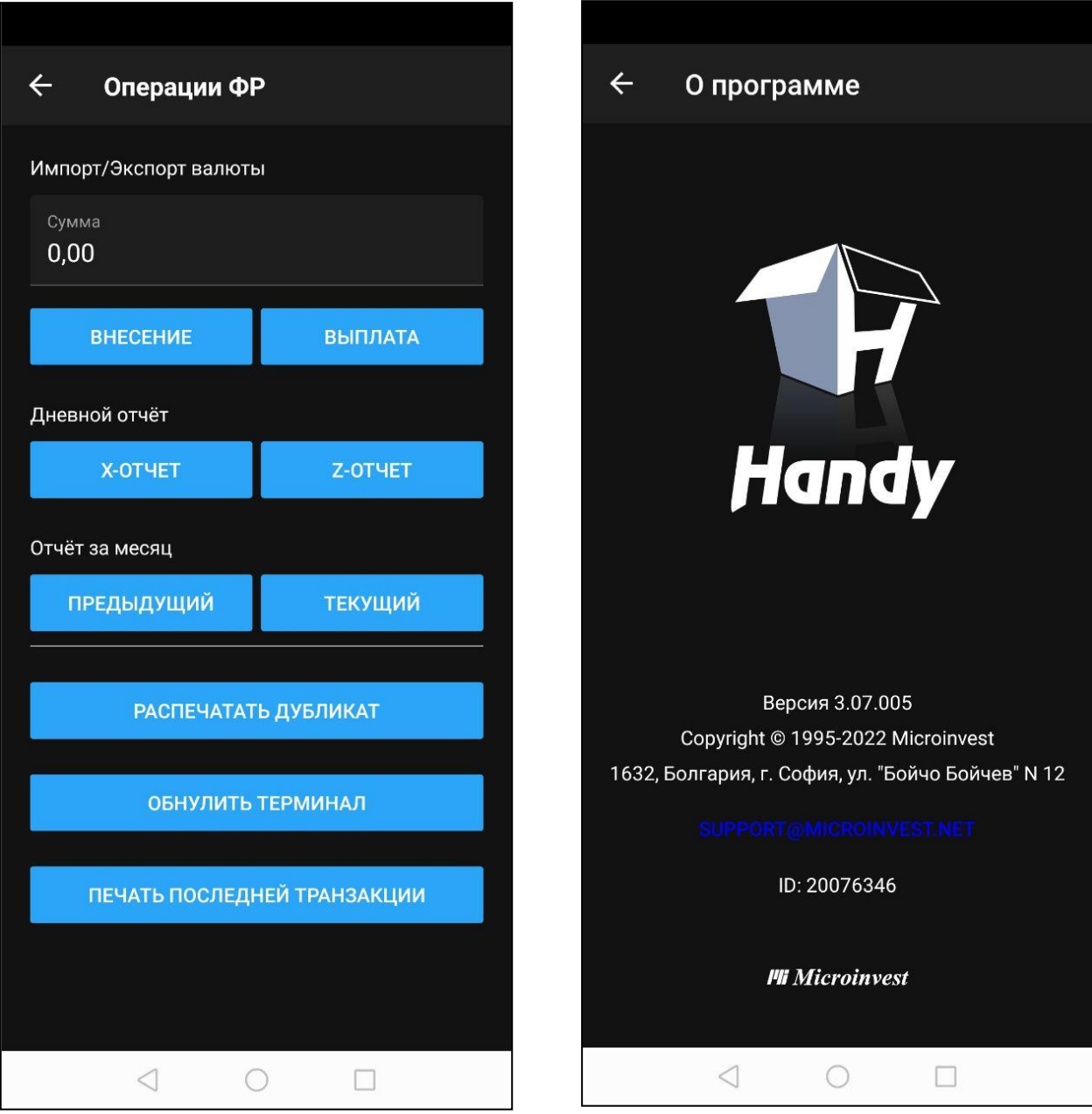

Пункт *Выход* позволяет перейти в меню входа в программу, где можно выбрать пользователя, ввести пароль и зайти под другим пользователем.

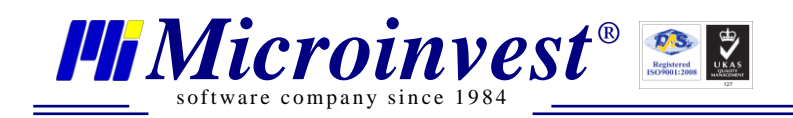

## Примечания читателя

<span id="page-25-0"></span>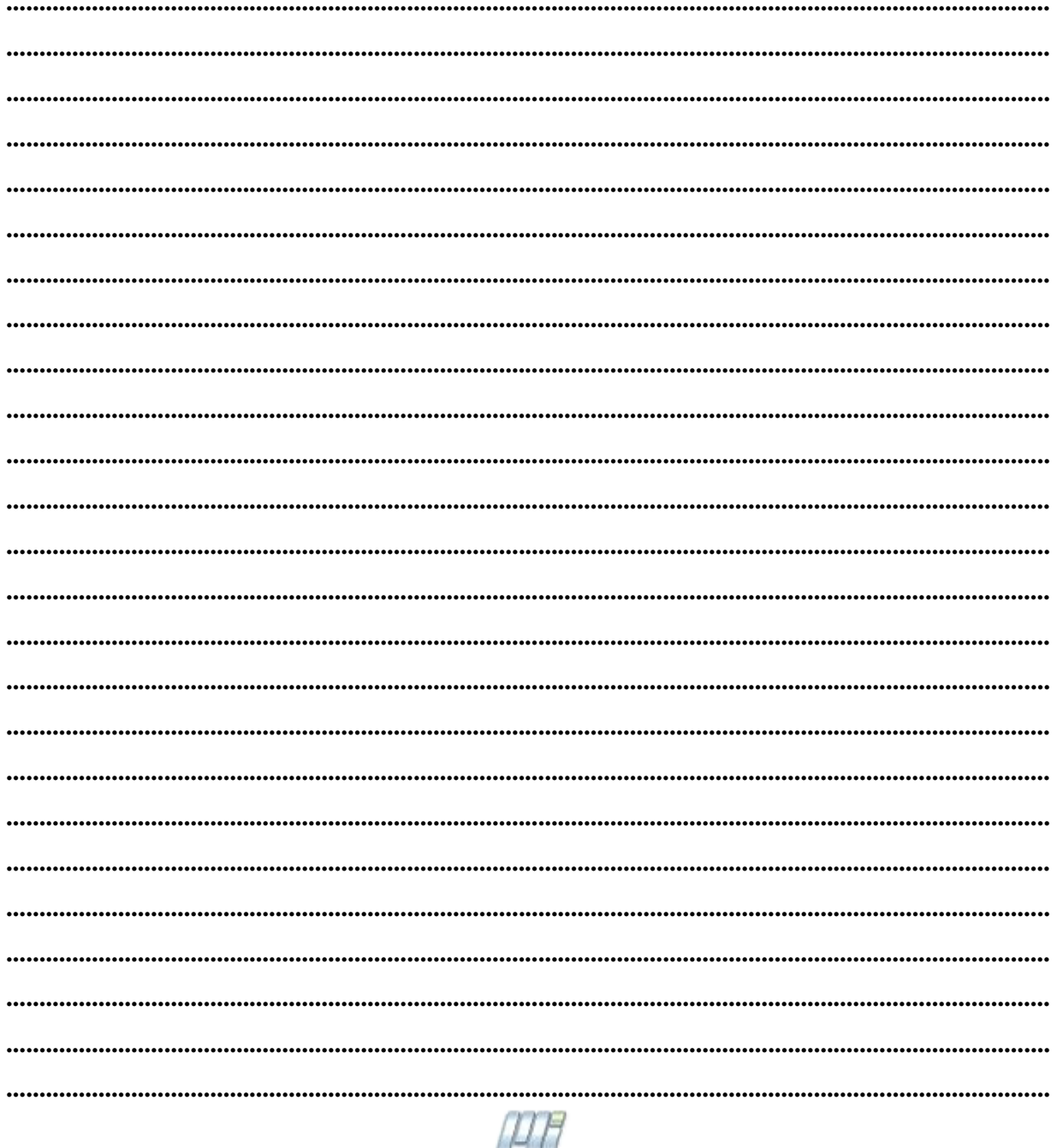

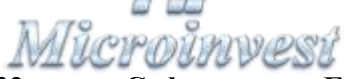

Болгария, 1632, город София, улица Бойчо Бойчев 12 GPS: (N 42.674610 E 23.250455) Телефоны: (359) 2 955-55-15, 2 955-53-34 e-mail: marketing@microinvest.net База знаний

**Форум Microinvest** © Microinvest, 2022г.